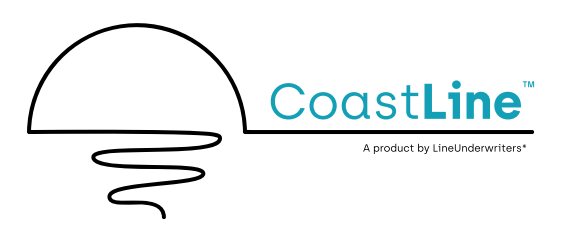

### **E&S Coastal Businessowners Policy Service Guide**

LineUnderwriter's policy platform puts the power to service policies back into your hands. Use this guide to learn about accessing the system, working tasks in the Inbox, setting up email subscriptions, looking up customers and policy documents, processing change requests and cancellations, and how to ask underwriting questions.

#### **Accessing the Portal**

To begin, log into my.lineunderwriters.com and enter your Username and Password. User credentials are emailed to each user once appointed.

If you have not received this email, contact us at coastline.support@lineunderwriters.com.

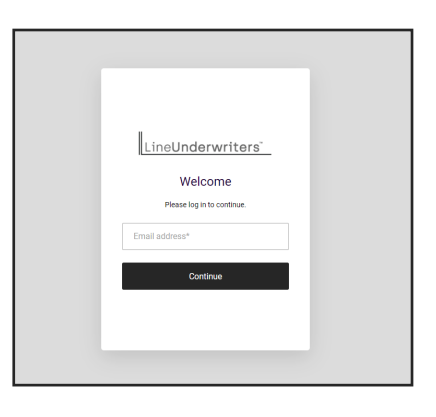

#### **Portal Dashboard**

The dashboard provides quick links to our policy administration systems and our **Knowledge Center**, your online resource center for product and system information.

The Dashboard **Policy Search** feature will by name, address, policy/quote/app # across all platforms.

The **Coastline E&S BOP** link on the left is where all new quotes and policies will be generated. You will have access to service your new policies in this platform. You may also start a quote by clicking the **Quote** button on the top right.

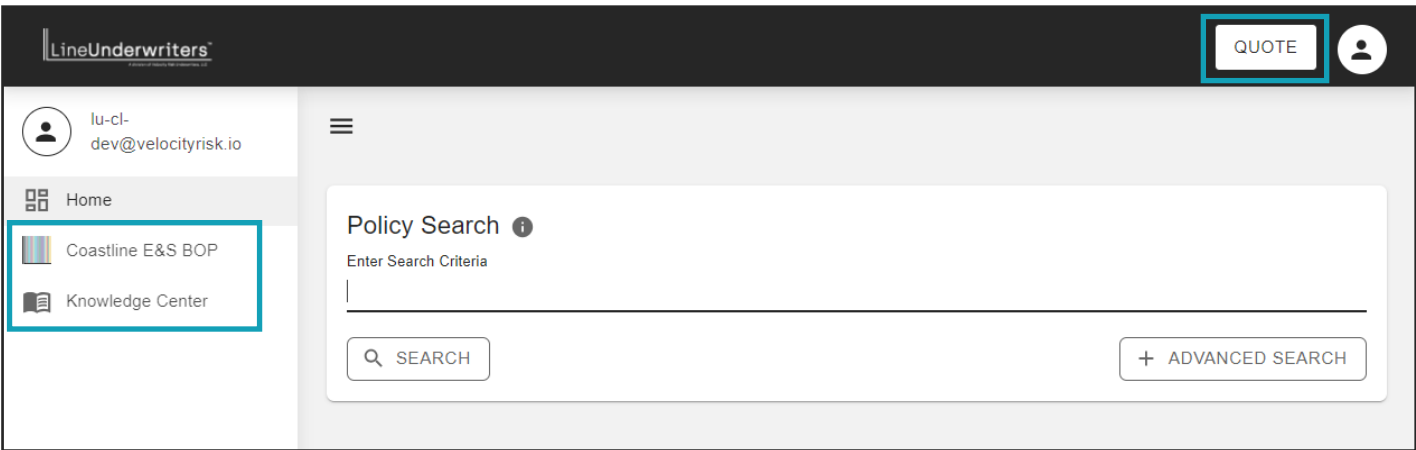

\*CoastLine is a product of LineUnderwriters, a division of Velocity Risk Underwriters, LLC., ("Velocity Risk") a managing general agency and subsidiary of Velocity HoldCo, LLC., a Delaware limited liability company. Velocity Risk's National Producer Number ("NPN") 17685436 is and does business as Velocity Risk Insurance Agency in the following states: CA. #0k75926, NV. #3139629, NY. #PC-1416409, #BR-1416409 & EX-1416409. Velocity Risk provides underwriting and administrative services for surplus lines insurers and develops insurance policies from retail agents and wholesale brokers. Velocity Risk does not solicit insurance directly from the public.

### **System Tasks and the Inbox**

Our policy system manages notifications and tasks in the Inbox. Tasks in bold indicate new tasks that have not been viewed. The Recent List tab displays recently viewed policies and quotes. The Open Work tab list tasks that are currently open and active.

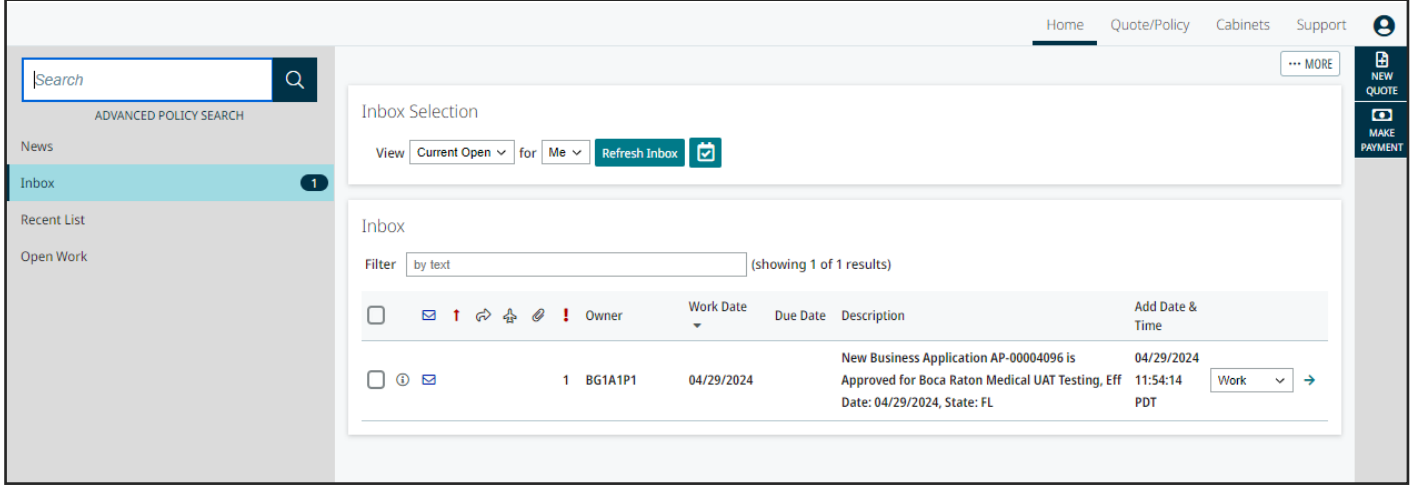

### **Inbox Subscriptions**

To receive Inbox notifications and Tasks to your email, set up a Subscription.

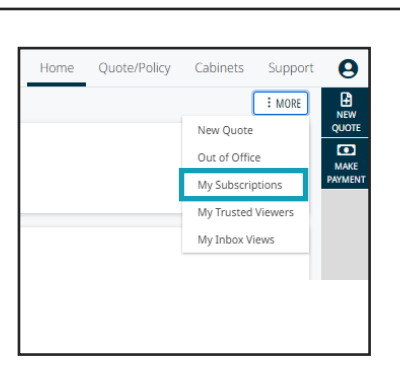

Select **My Subscriptions** from the More menu.

Click **Add Delivery Method** from the Subscriber Delivery Method List.

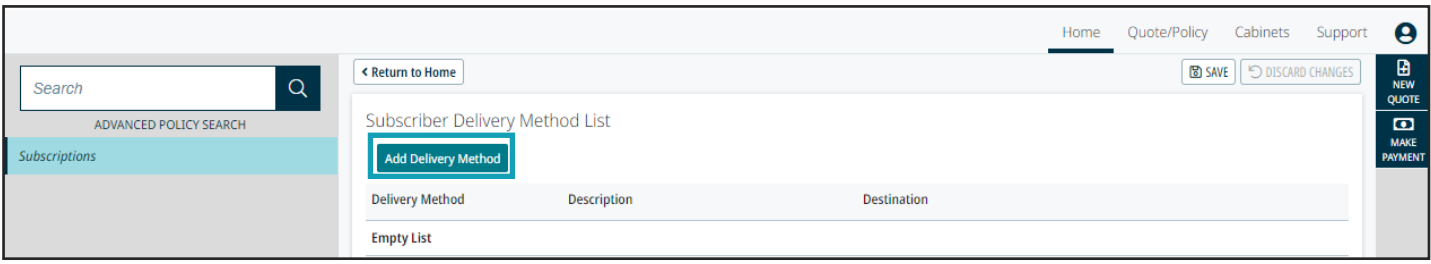

Choose the Email delivery method, enter a description, email, and **Save**. You can set up as many email delivery methods as needed.

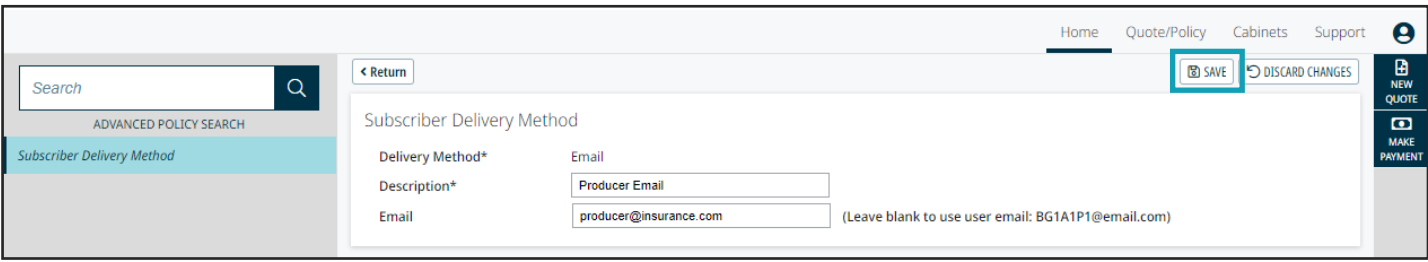

#### **Inbox Subscriptions continued...**

Select the tasks from the subscription list that you wish to have sent to your email. You can choose to have these tasks sent daily or immediately when generated. Select the Primary Delivery Method email you wish the tasks to go, as well as the format (HTML or Text) and **Save** the selection.

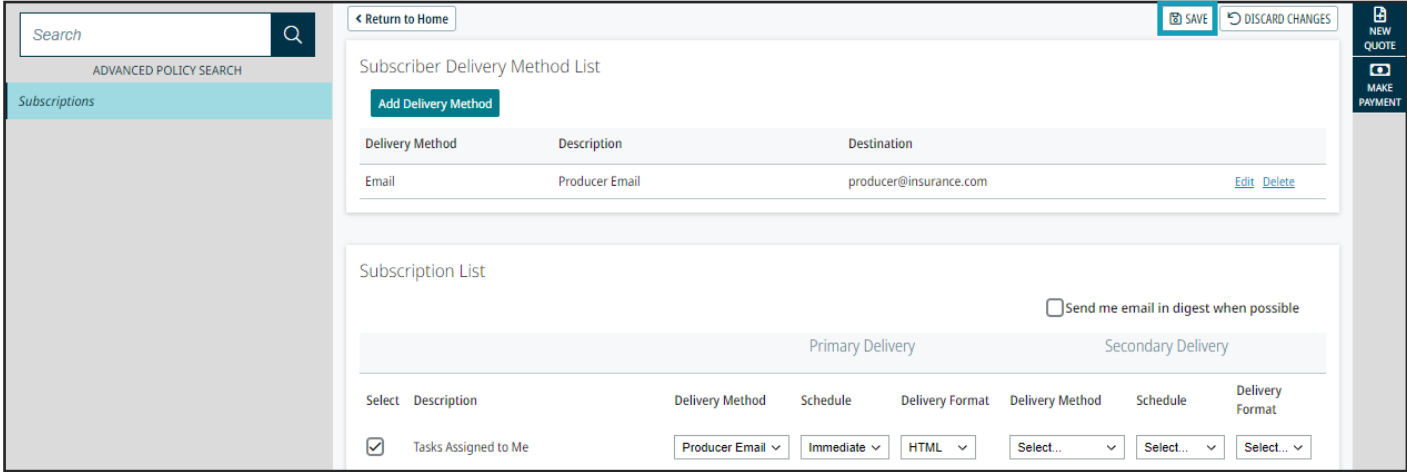

Tasks will now be sent to the indicated email from noreply@velocityrisk.com. Be sure to add this email to your safe sender list.

### **Working a Task**

To work a task from the inbox, click the right arrow  $\rightarrow$  on the far-right side of the task. The option in the drop-down field will default to **Work**. Options in the drop-down list are:

- **Work** opens the item the task is associated with to work it.
- **Detail** opens the task details and includes the task history
- **Suspend** change the work date of the task
- **Transfer** transfer the task to a new owner

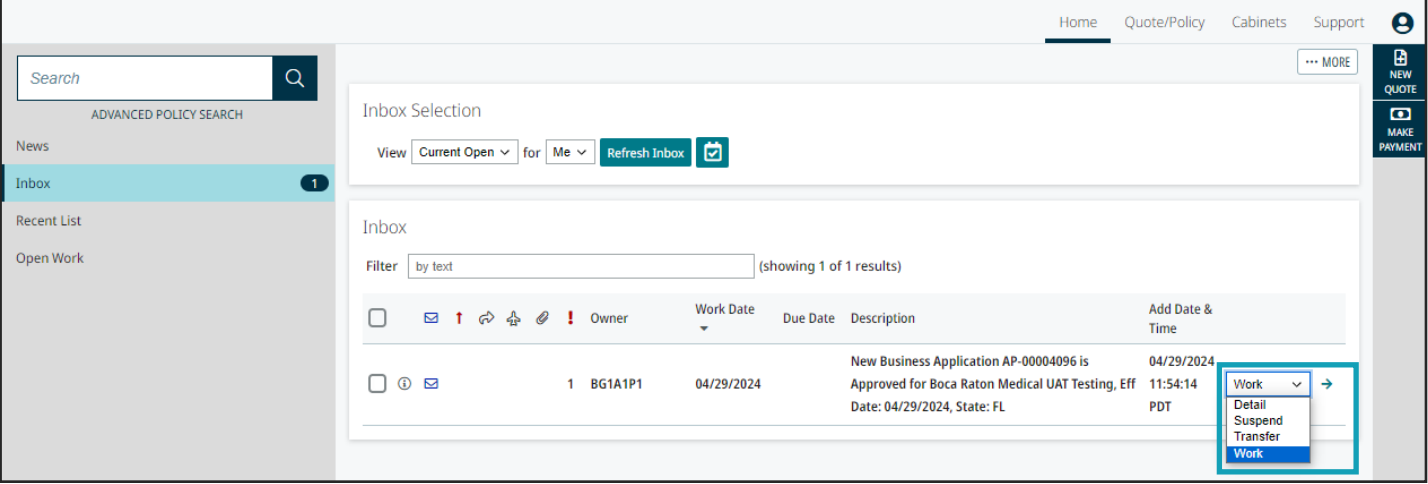

### **Trusted Viewers**

To allow others to view work items in your inbox set up a trusted viewer. Trusted viewers can work tasks directly in your inbox with the same options.

Select **My Trusted Viewers** from the More menu.

Click the **Add Trusted Viewer** button at top of the page.

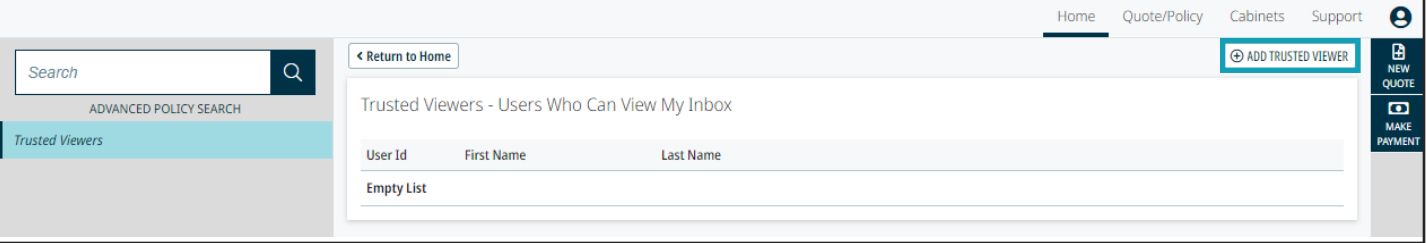

Click the search icon to search for the user you wish to designate as a trusted viewer and click on their name to add them to the trusted viewer list. Then click **Save**.

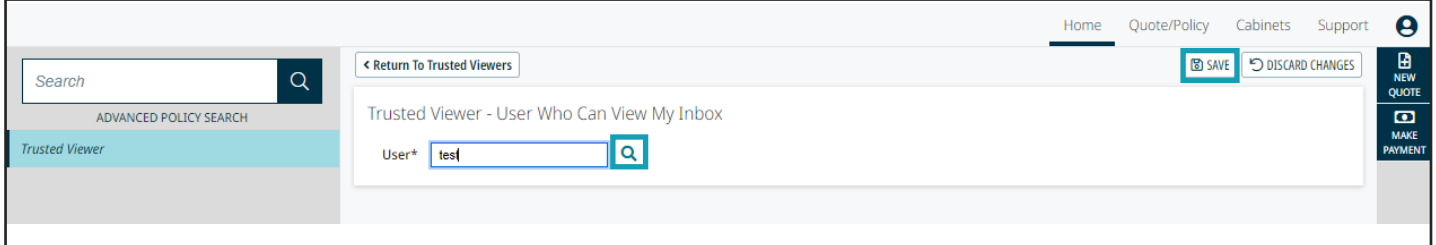

Review the list of trusted viewers and click **Return to Home.**

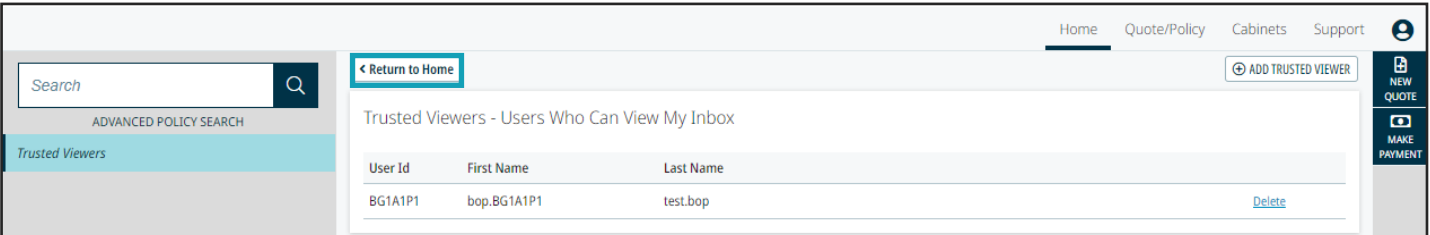

The user assigned as a trusted viewer will see the available inboxes under the **for** field. Select the desired inbox and click **Refresh Inbox** to view. The Inbox label reflects the selected inbox.

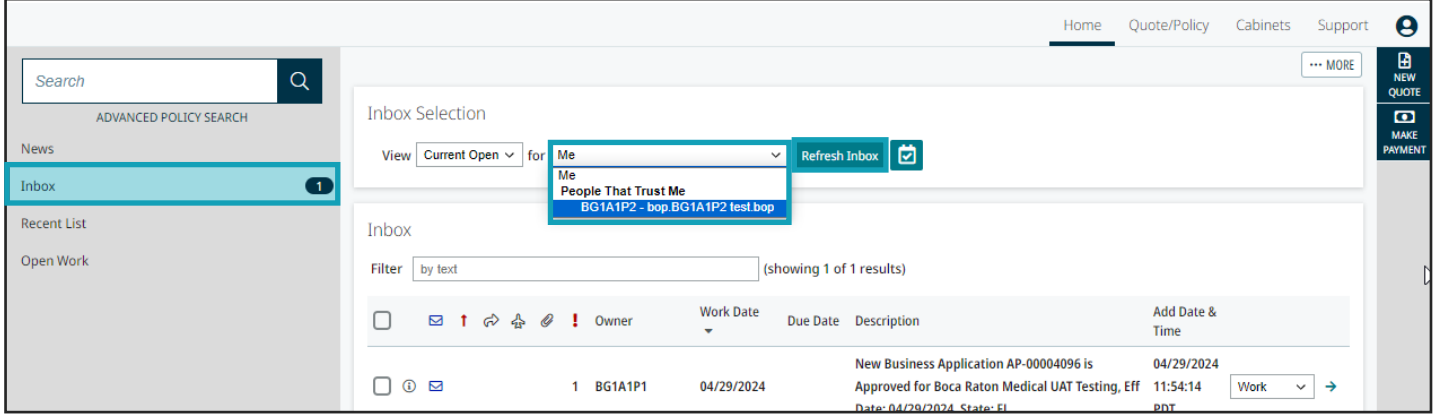

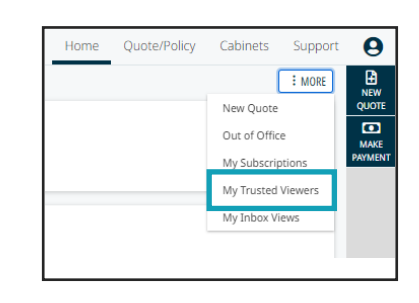

#### **Policy Look up**

The **Search button** will permit you to search by policy, quote number, application, or customer name. To search by address click **Advanced Policy Search** and click the link in the Customer List.

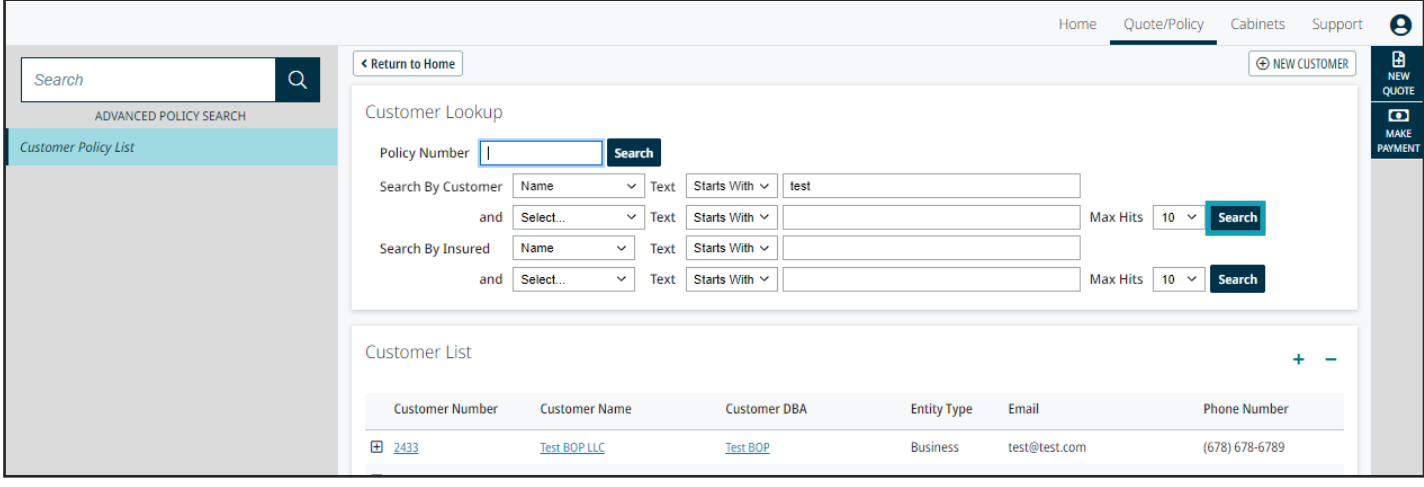

#### **Policy Documents**

All policy documents, including the application, declaration page, and invoices can be located under the **Policy File** tab.

To upload policy documentation such as loss runs, photos, and signed forms, click the **New Attachment** button, select the documentation type, browse the file, upload the document and Add Attachment.

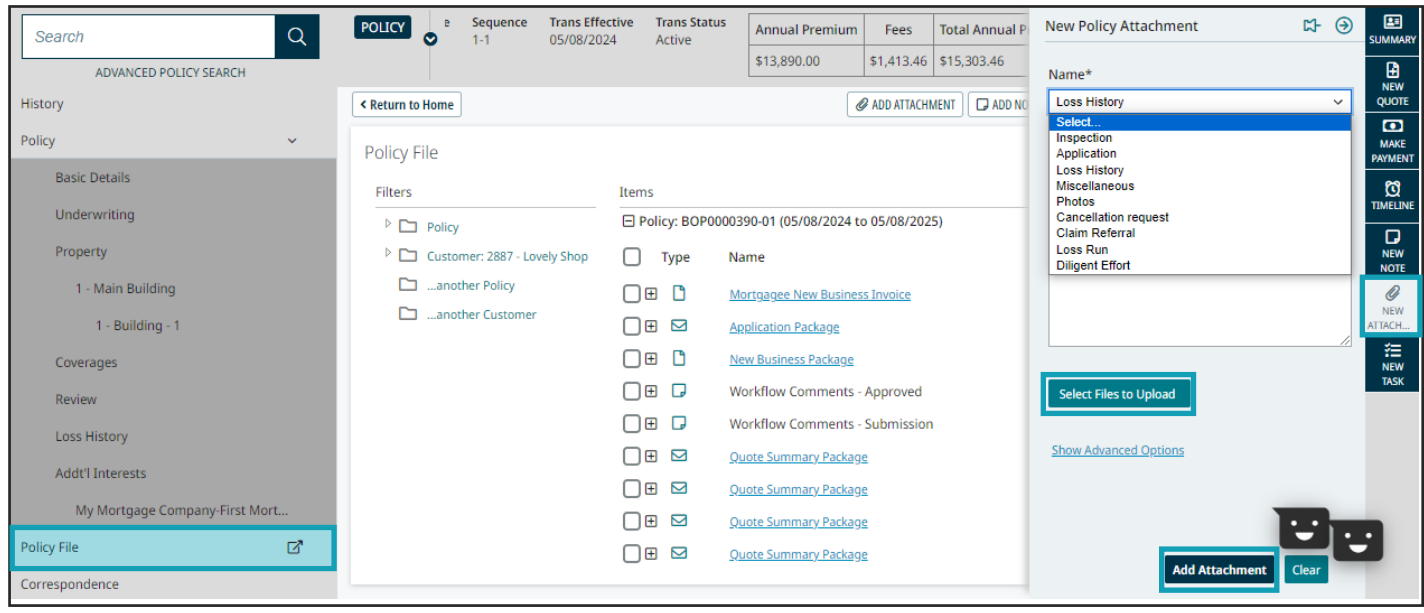

### **Commission Reports**

Commission reports will be emailed to the email provided by the 30th of the month for the prior month production.

#### **Billing and Payments**

Click the **Billing** section to see payment history and make payments. Agency billed policies will be sent a monthly invoice. Direct bill policies can make a payment using the **Make Payment** button, verify the policy number and click **Pay**. Commission statements are sent monthly. We accept all major credit cards and electronic checks.

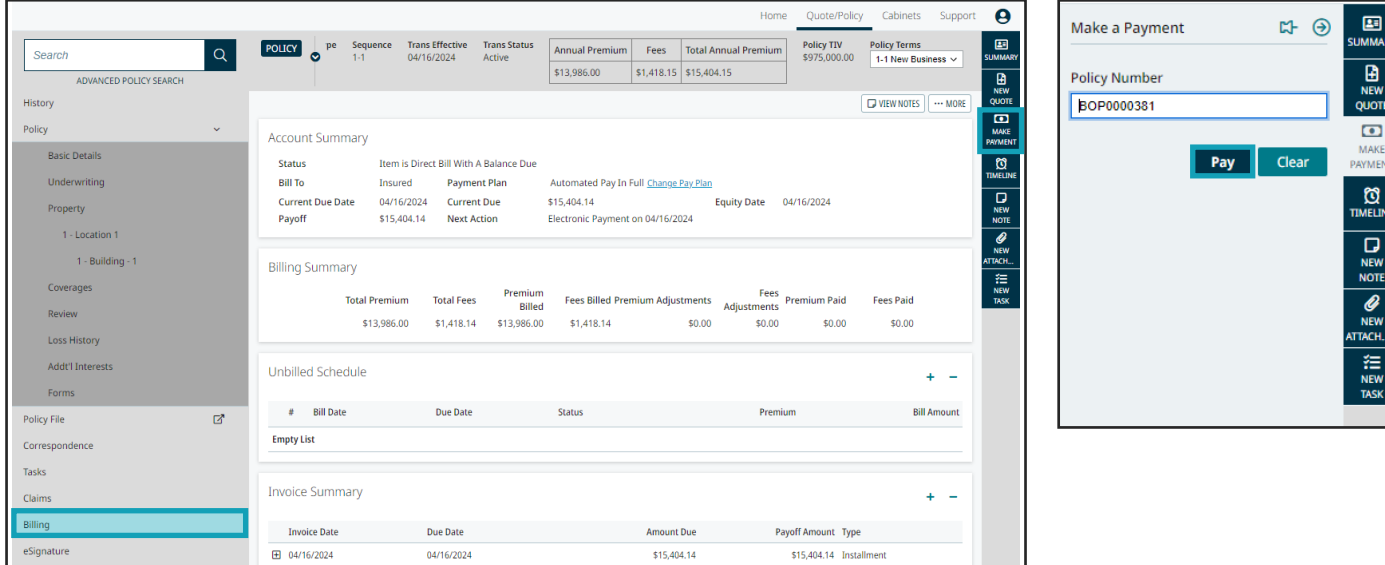

To make a payment, select payment method and enter payment details. Click **Submit Payment** to post the payment to the policy.

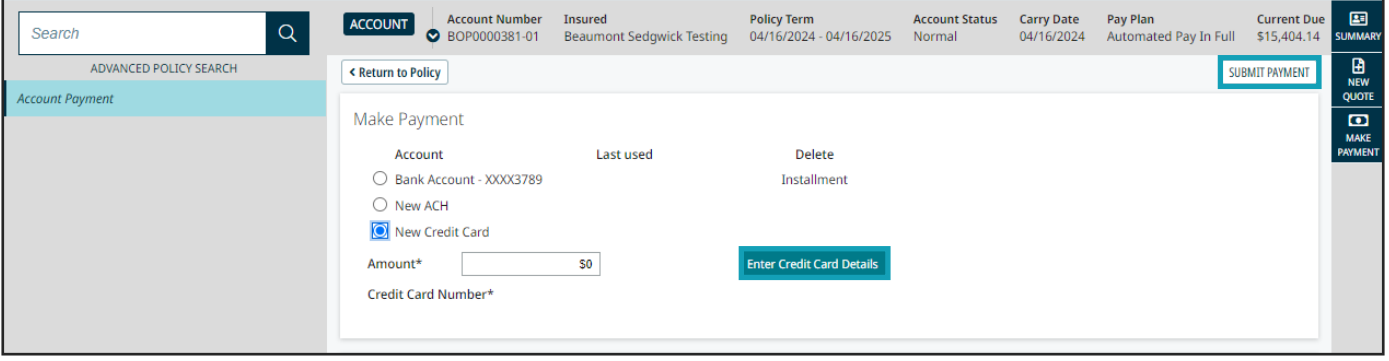

#### **Policy Changes and Endorsements**

Home Quote/Policy Cabinets Support  $\boldsymbol{\Theta}$ EE **EE Trans Effective Trans Status Policy TIV Policy Terms** POLICY O Sequence<br>1-1 **Annual Premium Total Annual Premium**  $Q$ Fees Search 05/08/2024 Active \$1,500,000.00 1-1 New Business  $\vee$ \$13,890.00 \$1,413.46 \$15,303.46  $\frac{1}{\sum_{N\in\mathbb{W}}$ ADVANCED POLICY SEARCH  $\mathscr{P}$  ENDORSE VIEW NOTES WORE History **< Return to Home** MAKE<br>PAYMEN<br>NEW TACH Policy **Basic Details Basic Details Effective Date\*** 05/08/2024 **Expiration Date\*** 05/08/2025 Underwriting Producer Code\* BG1A1P1 Producer - BG1A1P1 Surplus Line Producer\* Velocity Risk Underwrtiers, LLC-2040797 v Property **Insured Information** 1 - Main Building 1 - Building - 1 Name\* **Lovely Shop** 

Policy changes can be processed by clicking the **Endorse** button.

#### **Endorsements continued...**

Select the effective date of the endorsement provide a brief description and click **Start**. The description will be displayed on the updated declarations page.

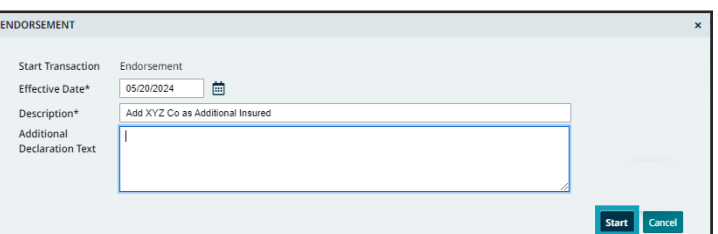

Make the change to the policy by clicking that section and making the adjustment and click **Finish**.

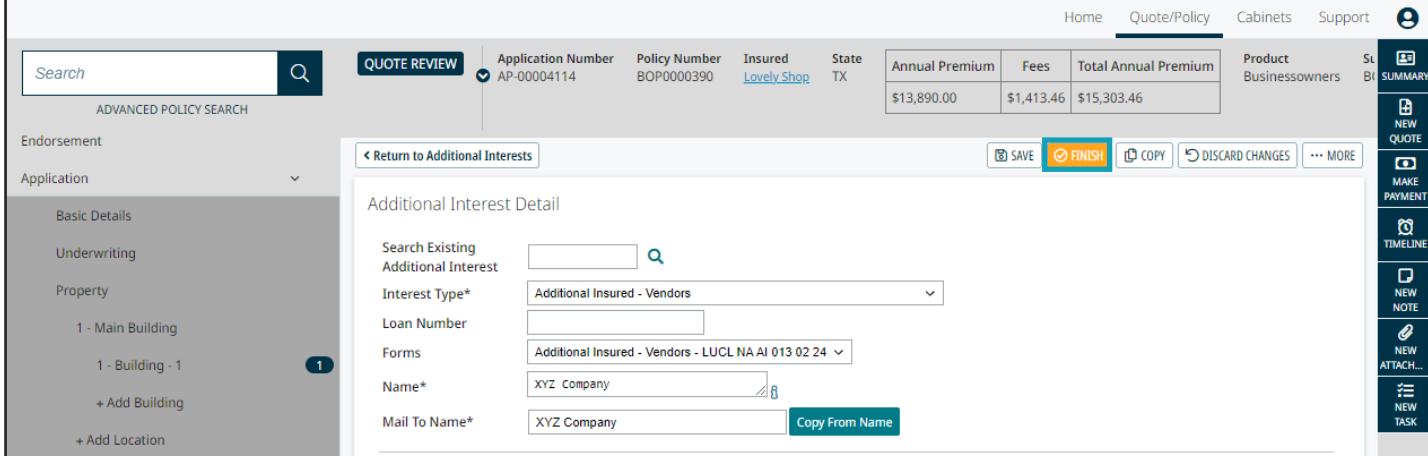

The Closeout section will display the premium adjustment if applicable. Click **Endorse Policy** to finalize the transaction.

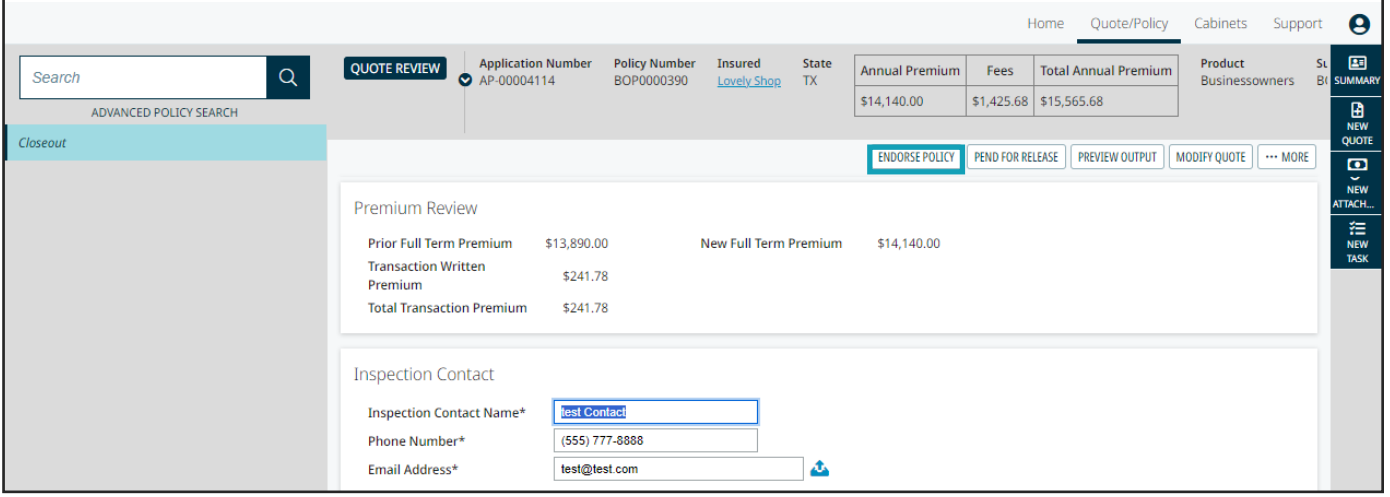

A notification that the endorsement has been processed will be displayed. Click the link to access the policy.

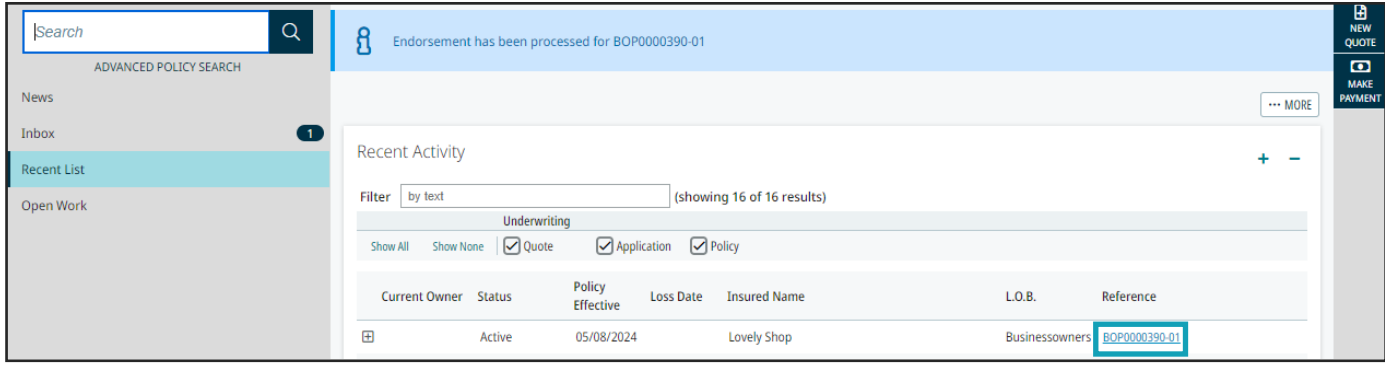

#### **Endorsements continued...**

The updated endorsement declaration is available in the Policy File section.

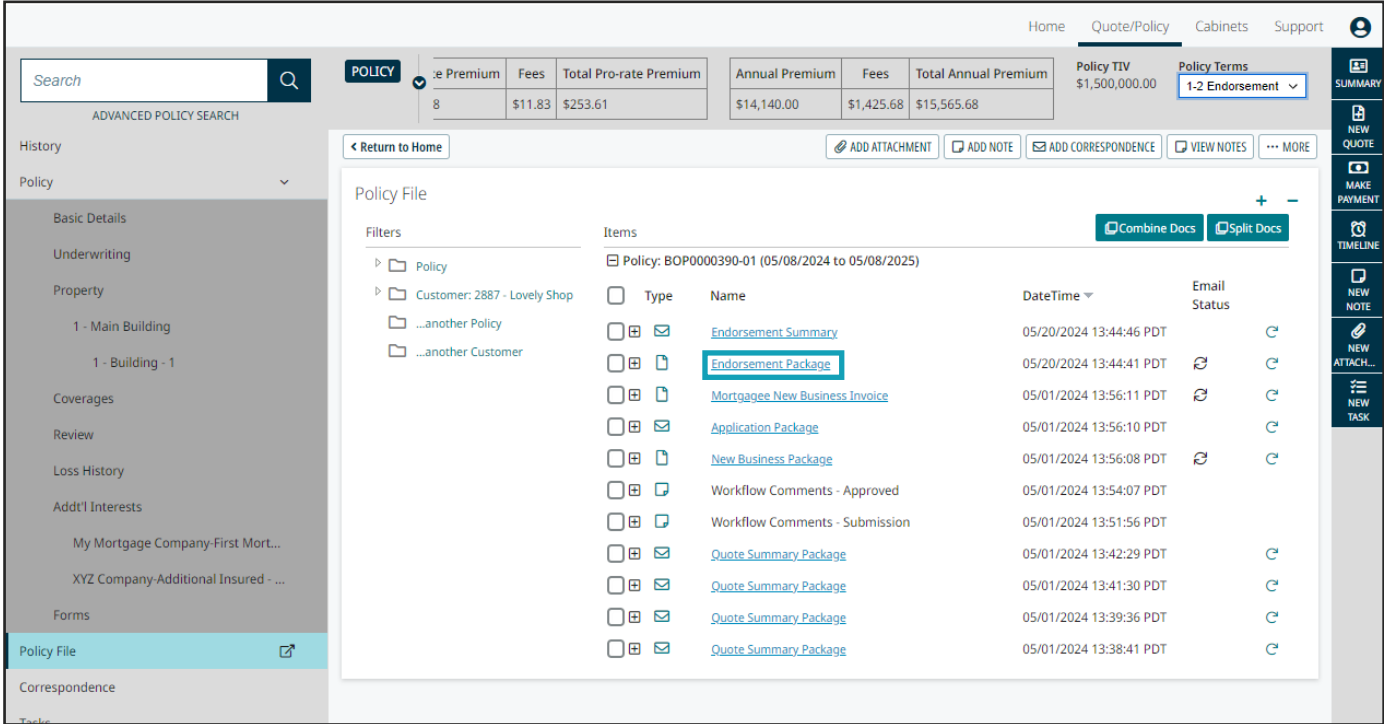

#### **Cancellations**

Requests to cancel a policy must be submitted to our team by emailing coastline.underwriting@ lineunderwriters.com. A signed LPR and any additional needed documentation is required.

#### **Underwriting Communications**

Questions to underwriting may be submitted by emailing our team at coastline.underwriting@ lineunderwriters.com.